# **Cómo acceder y registrar**

Esta guía provee instrucciones paso a paso para acceder a su cuenta, cerrar la seccion de su cuenta y como registrar su cuenta en la pagina de la biblioteca pública del condado de Harris.

Si esta guía no le provee la informacion que necesita, por favor no dude contactar a su sucursal de la biblioteca. ¡Estamos aqui para ayudarlo!

**No todas las páginas web se pueden traducir. Algunas capturas de pantalla estarán en inglés.**

## **Contenido**

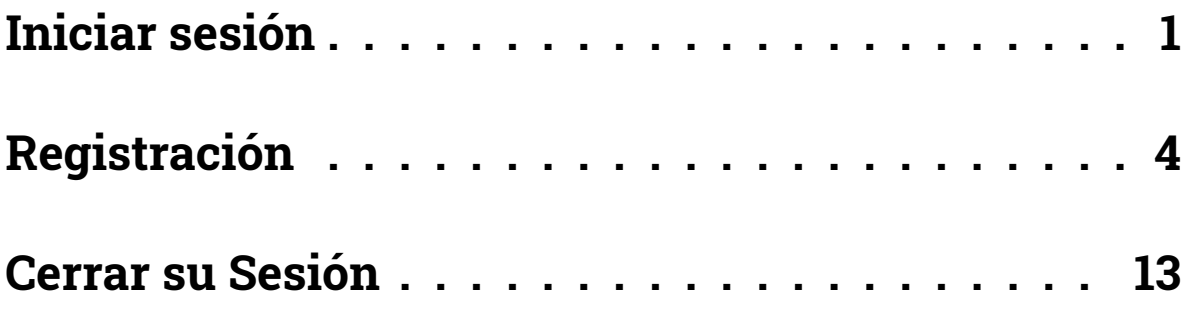

## **Iniciar sesión**

Puede acceder a su cuenta de la biblioteca pública del condado de Harris para monitoriar y renovar sus artículos prestados, poner un libro en reserva, y monitorear sus libros leidos. Para acceder esta función necesitará su tarjeta de la biblioteca y los cuatro digitos de su número de PIN.

#### **Botón para acceder su cuenta**

Cada pagina del sitio web tiene un botón azul oscuro en la parte superior de la esquina izquierda. Cuando no ha accedido su cuenta, este botón dira, "**Iniciar sesión/Mi HCPL**". Este botón aparece circulado en el color verde en la imagen de abajo.

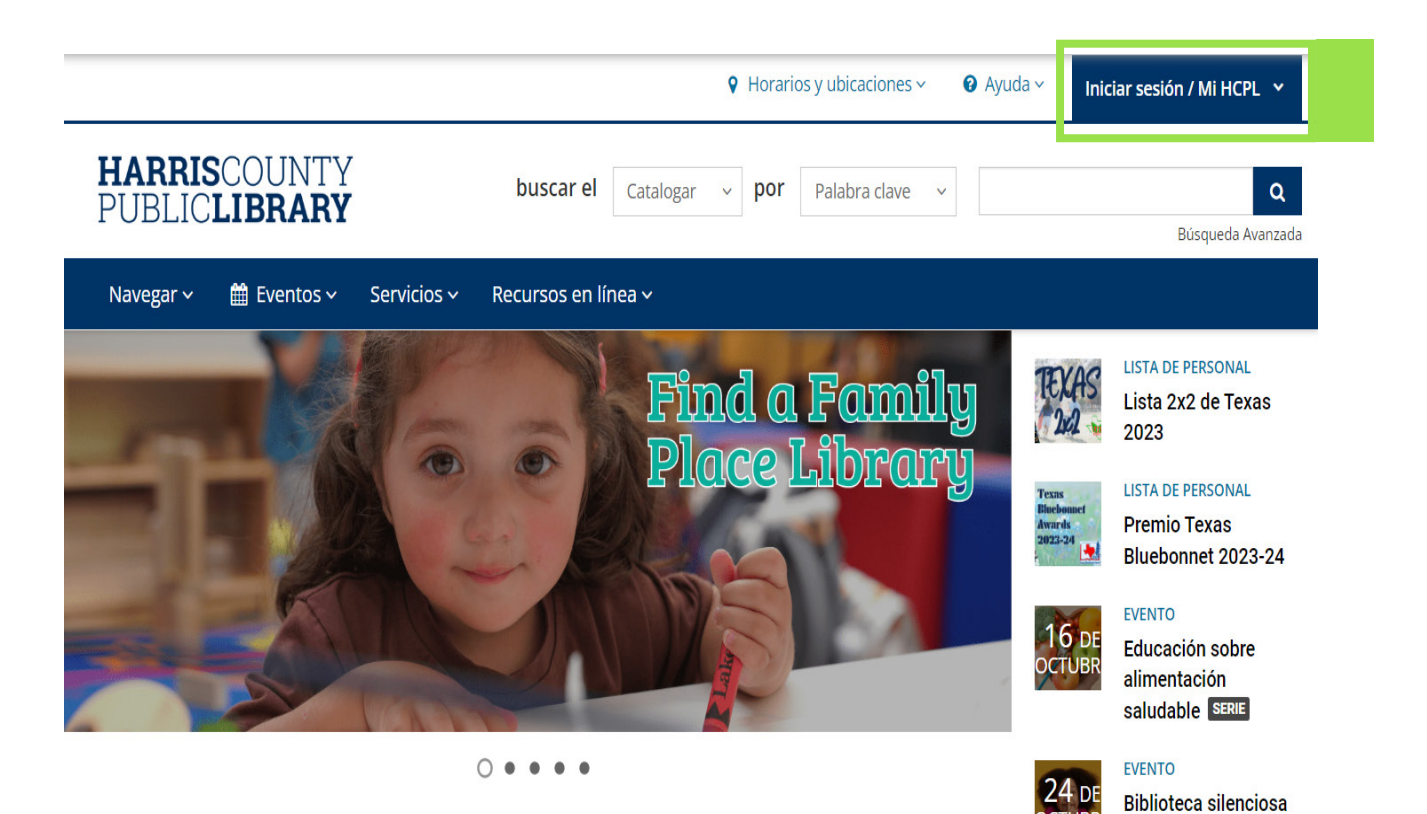

#### **Como acceder su cuenta:**

- **1.** Oprima el botón azul oscuro "**Iniciar sesión/Mi HCPL**" en la parte izquierda de la pagina (vea la imagen de abajo).
- **2.** Una lista despegable aparecerá. Oprima el botón verde "**Iniciar sesión/Registrarse**".

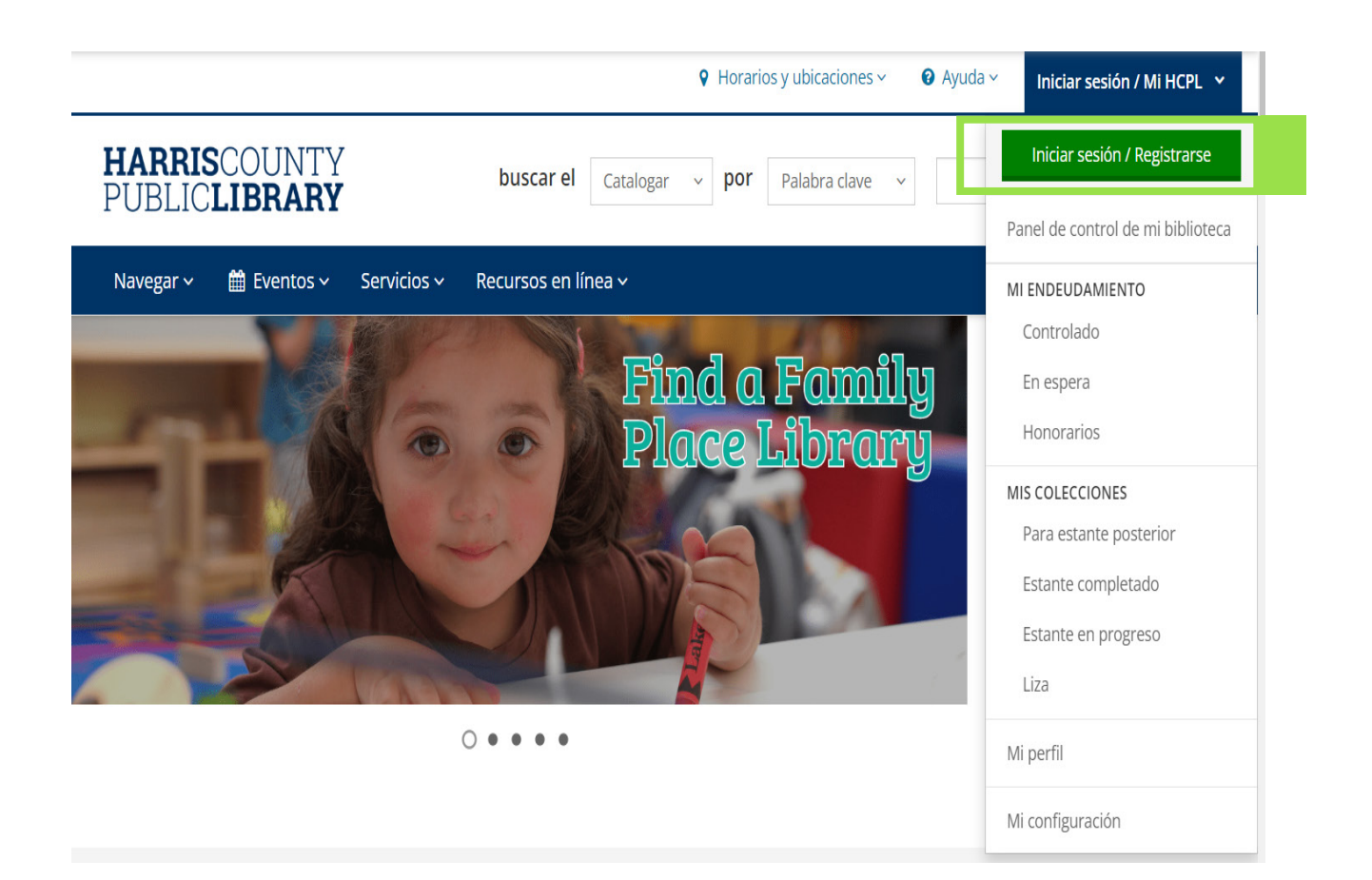

**1.** En la pagina de acceso, inserte su numero la tarjeta de la biblioteca y su numero de 4 digitos de PIN, despues oprima el botón azul oscuro que dice "**Iniciar sesión**".

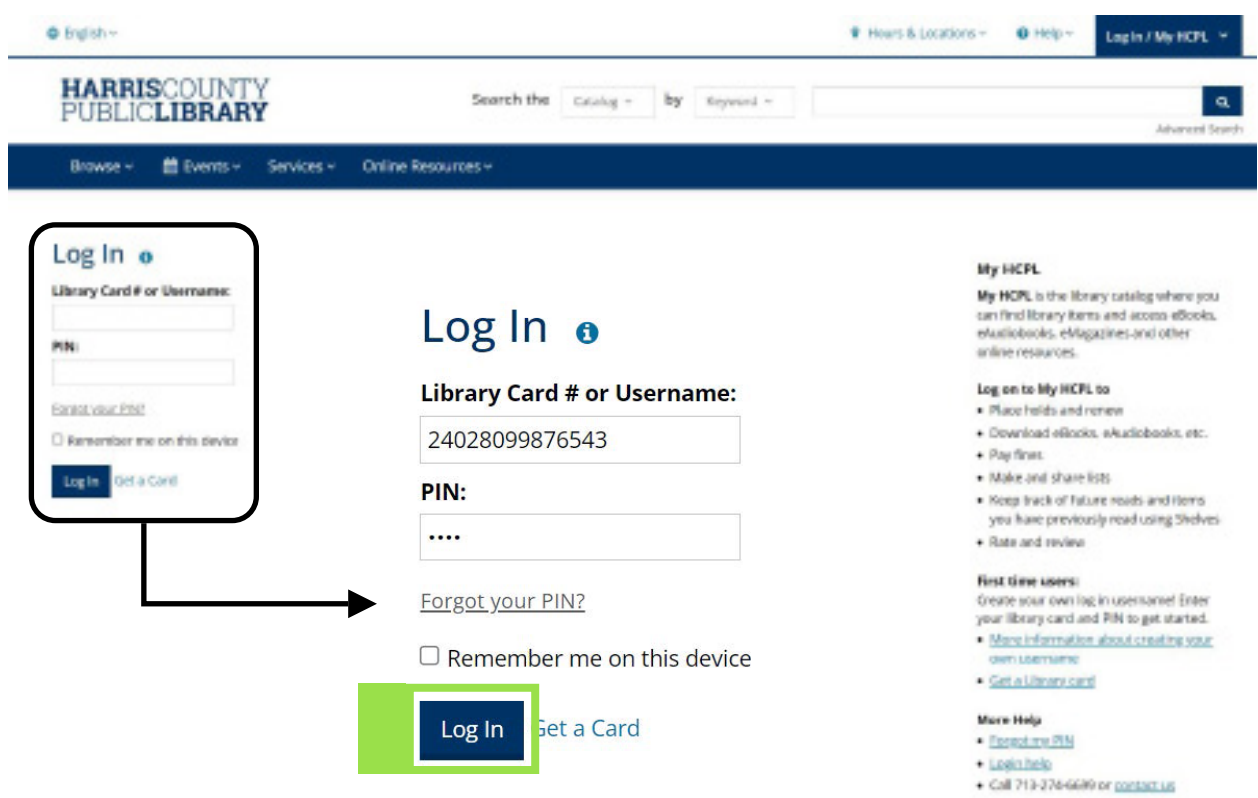

- **2.** Si usted previamente ha completado el proceso de registración, entonces ya esta registrado como usuario y podra acceder su cuenta.
	- **a.** Cuando este en su cuenta, entonces el botón azul oscuro en la parte izquierda de la pagina cambiara para mostrarle su nombre de usuario.
- **3.** Si esta es su primera vez ingresando entonces recibira instrucciones de como registrar su cuenta. Discutiremos esos pasos en la proxima parte.

## **Registración: Primera Vez Accesando Su Cuenta**

#### **¿Como acceder su cuenta?**

La primera vez que accede a su cuenta en la pagina en linea, usted sera incitado a completar un proceso de registro corto. Este proceso lo llevera a verificar la auntenticidad de la información que ha sido previamente guardada en su cuenta de la biblioteca. Addicionalmente, lo incitara a crear un nombre de usuario para su cuenta.

#### **Proceso de Registro:**

**1.** La primera vez que ingrese a su cuenta vera la informacion en la pantalla de abajo. Oprima el botón azul oscuro que dice "**Continuar con la configuración de la cuenta**" para proceder al proximo paso.

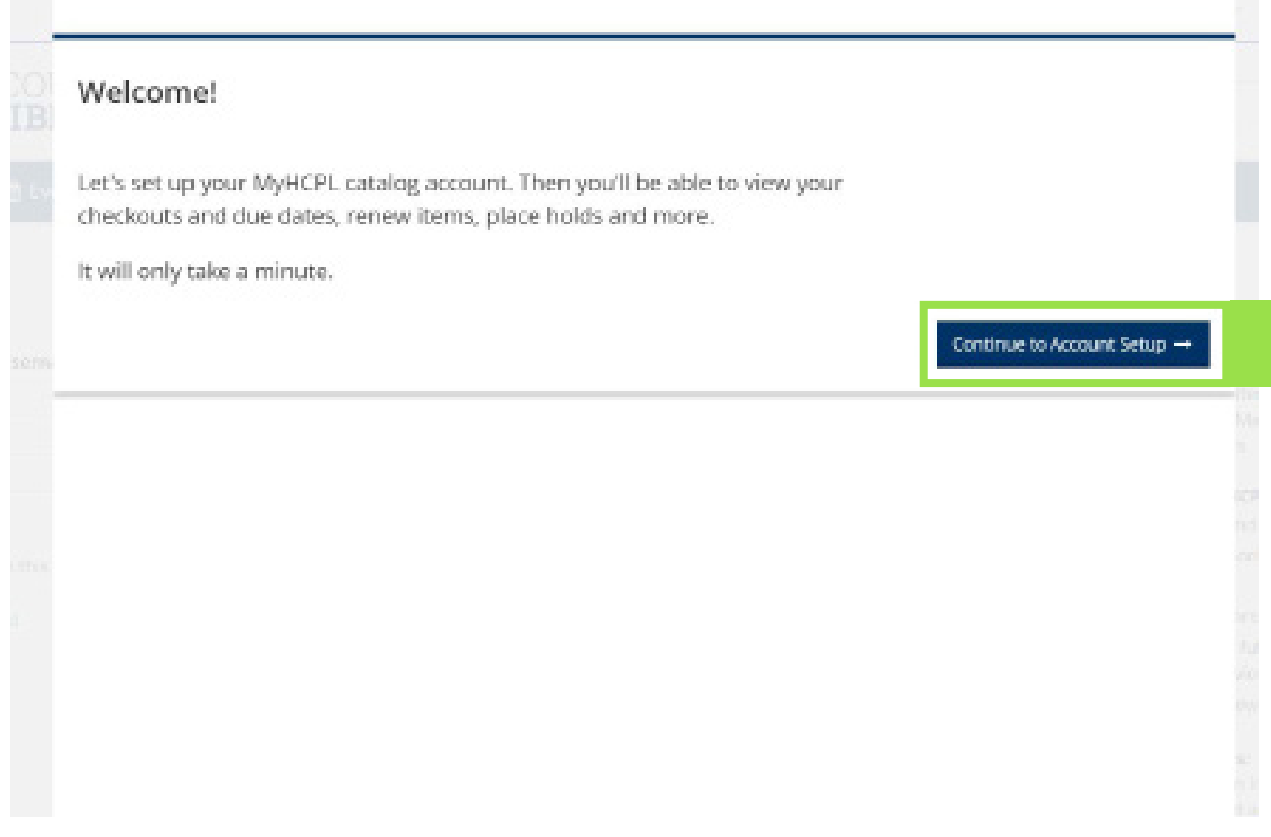

#### **Proceso de Registro: Verificar su Información**

La primera pantalla en el proceso de registro le pide que verifique su nombre, correo electronico, y la fecha de nacimiento que tenemos guardados en nuestros archivos de su cuenta de la biblioteca.

En caso de que no tengamos su correo electronico, y/o la fecha de nacimiento salvado (s) en su cuenta, esos espacios apareceran en blanco. Si aparecen el blanco, entonces usted podra ingresar su informacion. Su correo electronico y fecha de cumpleaños no son requeridos, sin embargo le instamos a que nos provea esta informacion.

**1.** Despues de verificar su informacion, oprima el el botón azul oscuro que dice "**Continuar**" para proceder a la proxima parte del proceso de registro.

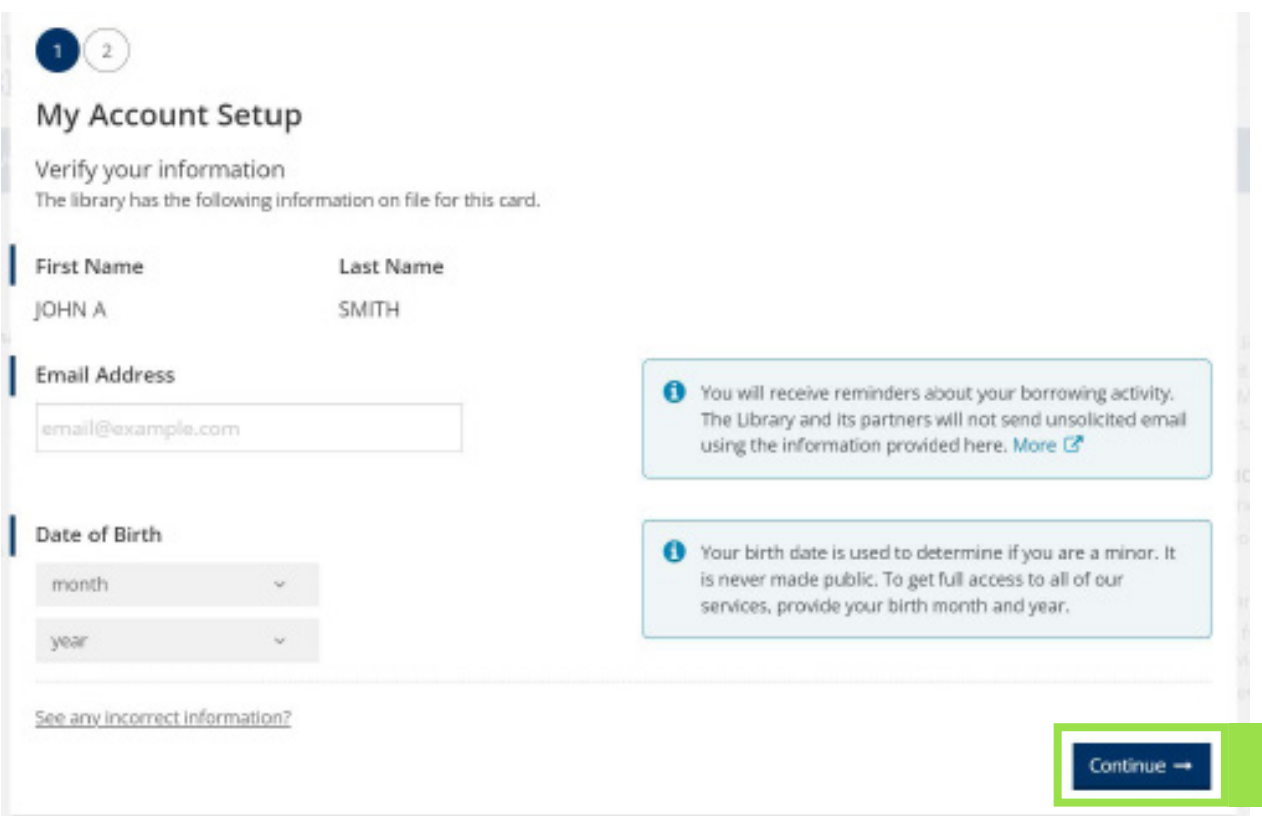

#### **Proceso de Registro: Creando su Nombre de Usuario**

La segunda pagina lo exhortara a crear su nombre de usuario. Crear un nombre de usuario es un requisito. Usted podra usar este nombre de usuario o su numero de la tarjeta de la biblioteca para acceder a su cuenta.

#### **Creando un Nombre de Usuario para Adultos:**

Si usted provee su fecha de nacimiento y tiene 13 años o mas, ustede podra seleccionar su nombre de usuario.

- **1.** Escriba el nombre de usuario que haya seleccionado en la seccion que dice "**Crear un nombre de usuario**".
	- **a.** Si alguien previamente ha seleccionado el mismo nombre de usuario el sistema se lo advertira. Usted entonces podra seleccionar otro nombre de usuario o utilizar una de las sugerencias para elegir su nombre de usuario.

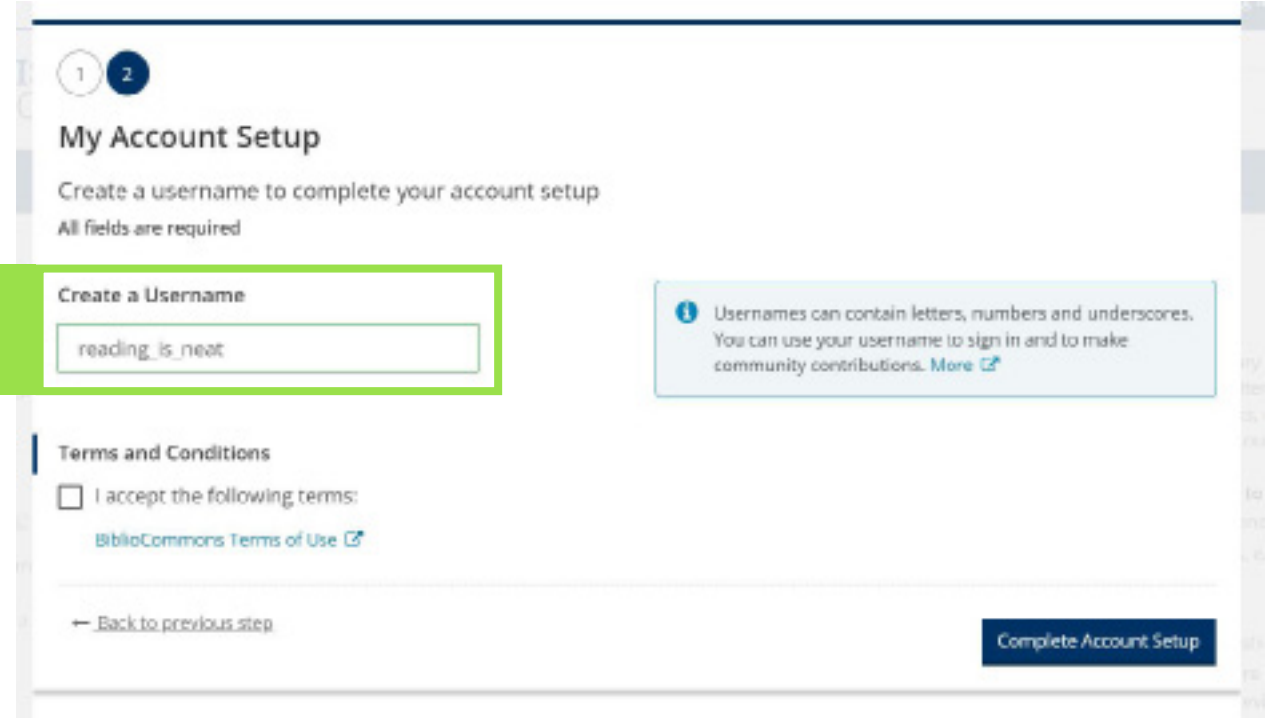

**2.** Oprima la caja para aceptar nuestros terminos y condiciones.

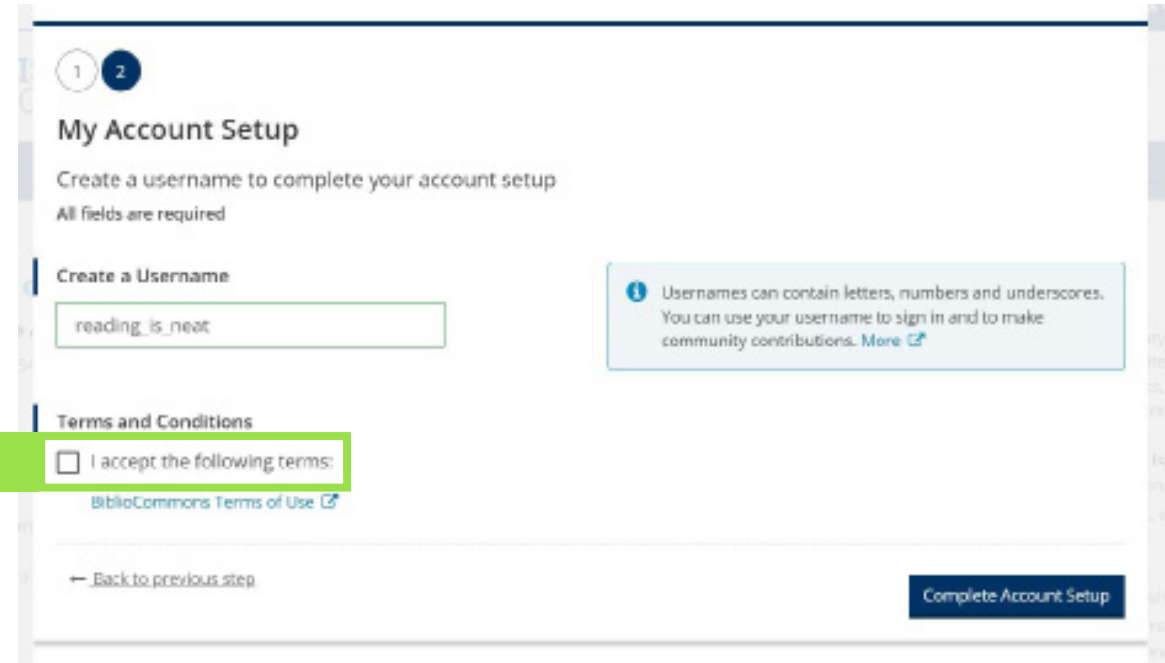

**3.** Oprima el boton azul oscuro que dice "**Completar la configuración de la cuenta**" para finalizar el proceso de seleccionar su nombre de usuario.

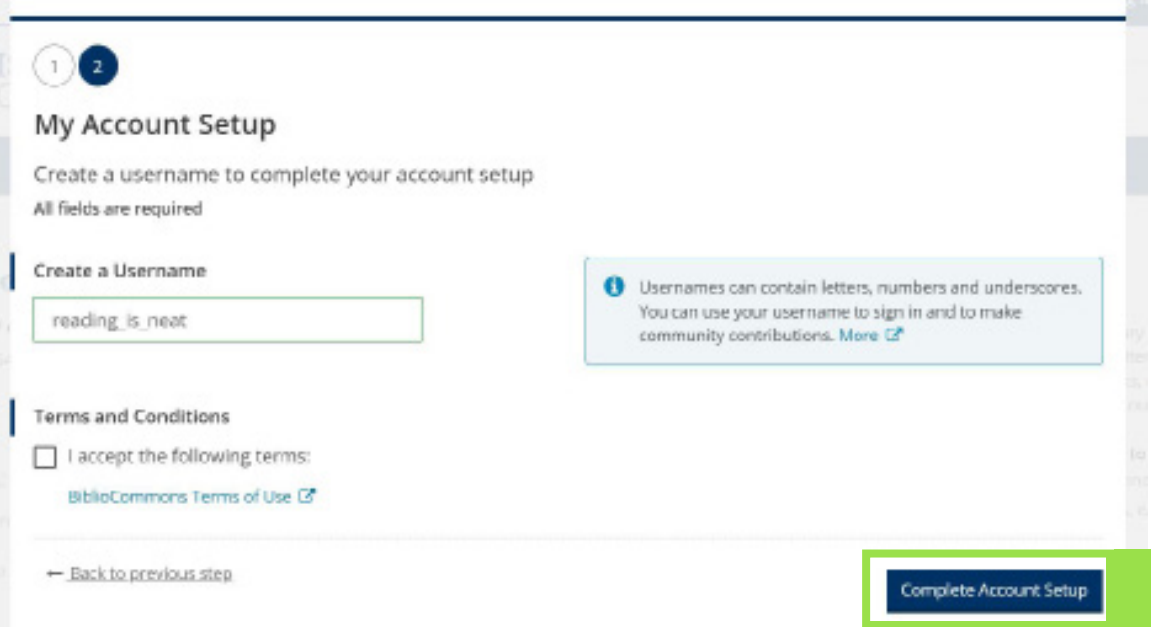

- **4.** Tan pronto complete el proceso de registrar su cuenta usted recibira la pantalla de confirmacion que aparece en la parte posterior.
	- **a.** Usted podra utilizar la opcion "**Volver a lo que estaba haciendo**" en la parte izquierda para regresar a la pagina principal. Oprimir el boton oscuro que dice "**Continuar a Mi cuenta**" lo llevera a la area para confirmar la configuracion de su cuenta.

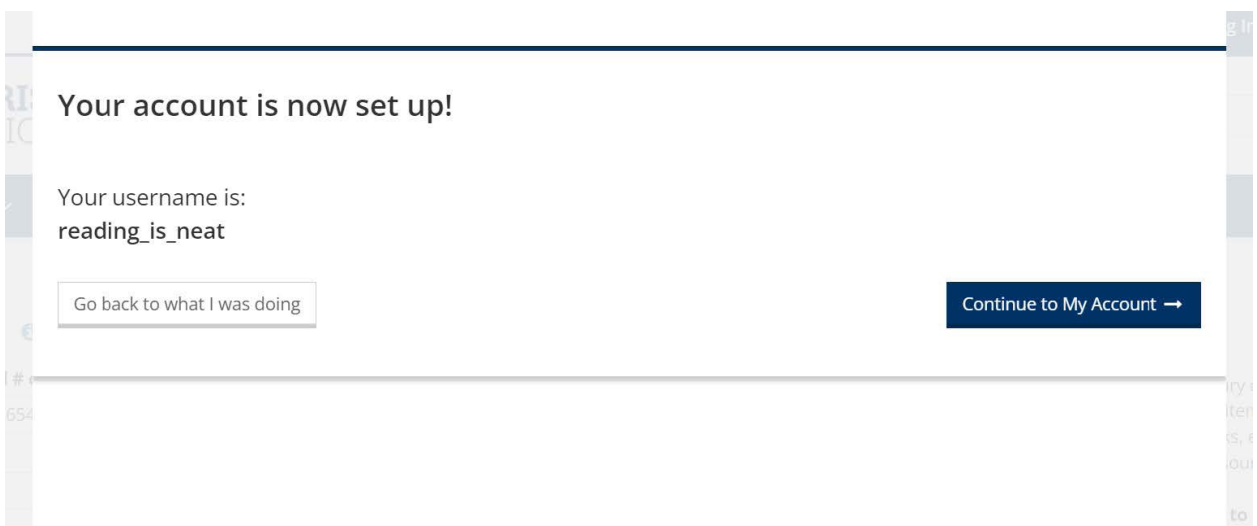

#### **Creando un Nombre de Usuario para Menores de Edad:**

Si usted es menor de 13 años de edad o selecciono la opcion de no proveer su fecha de nacimiento, entonces usted puede generar su nombre de usuario usando la combinacion de color + animal que usted prefiera.

**1.** Use los dos menus despegables para seleccionar un color y un animal.

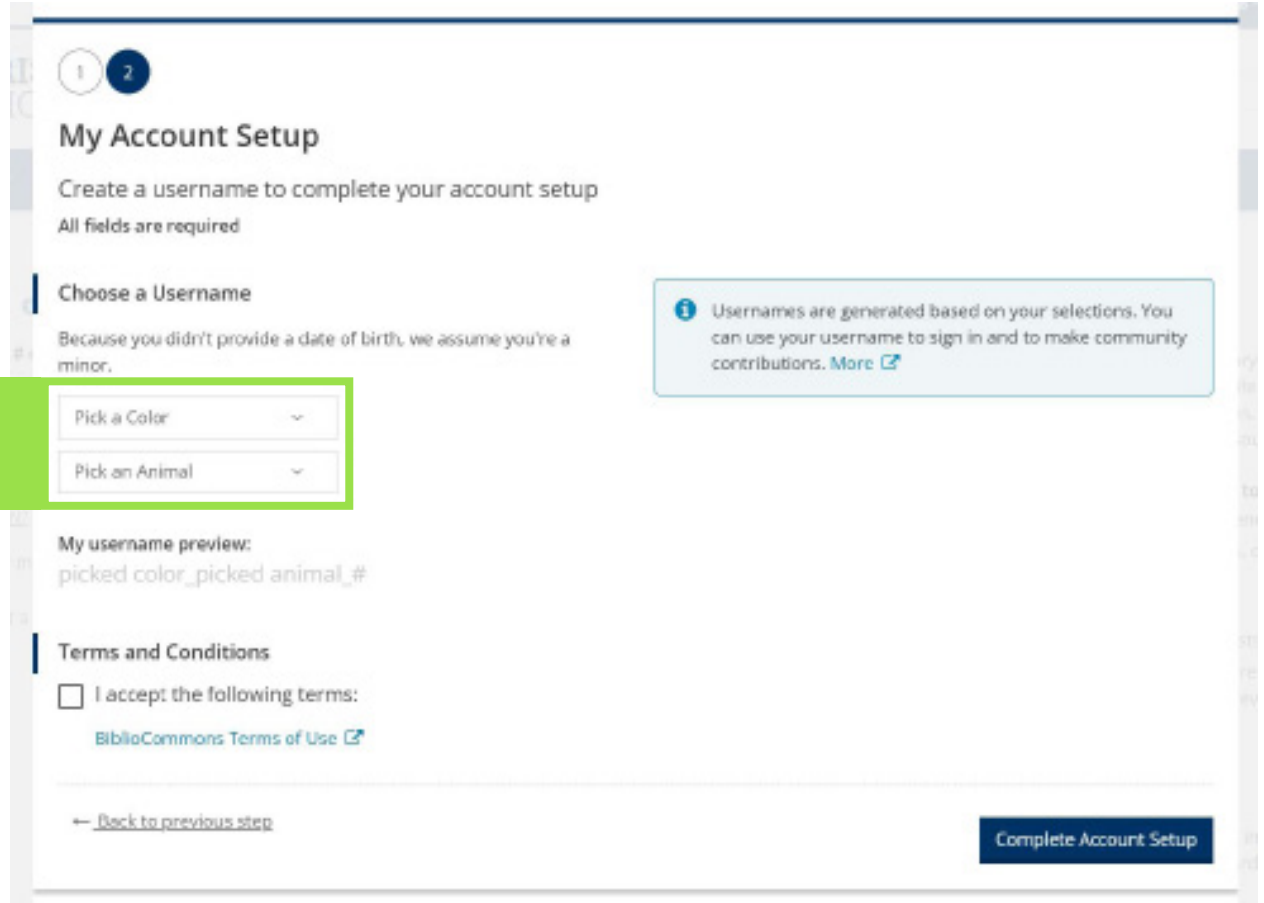

**2.** Despues de seleccionar su color y animal, el sistema genera su nombre de usuario.

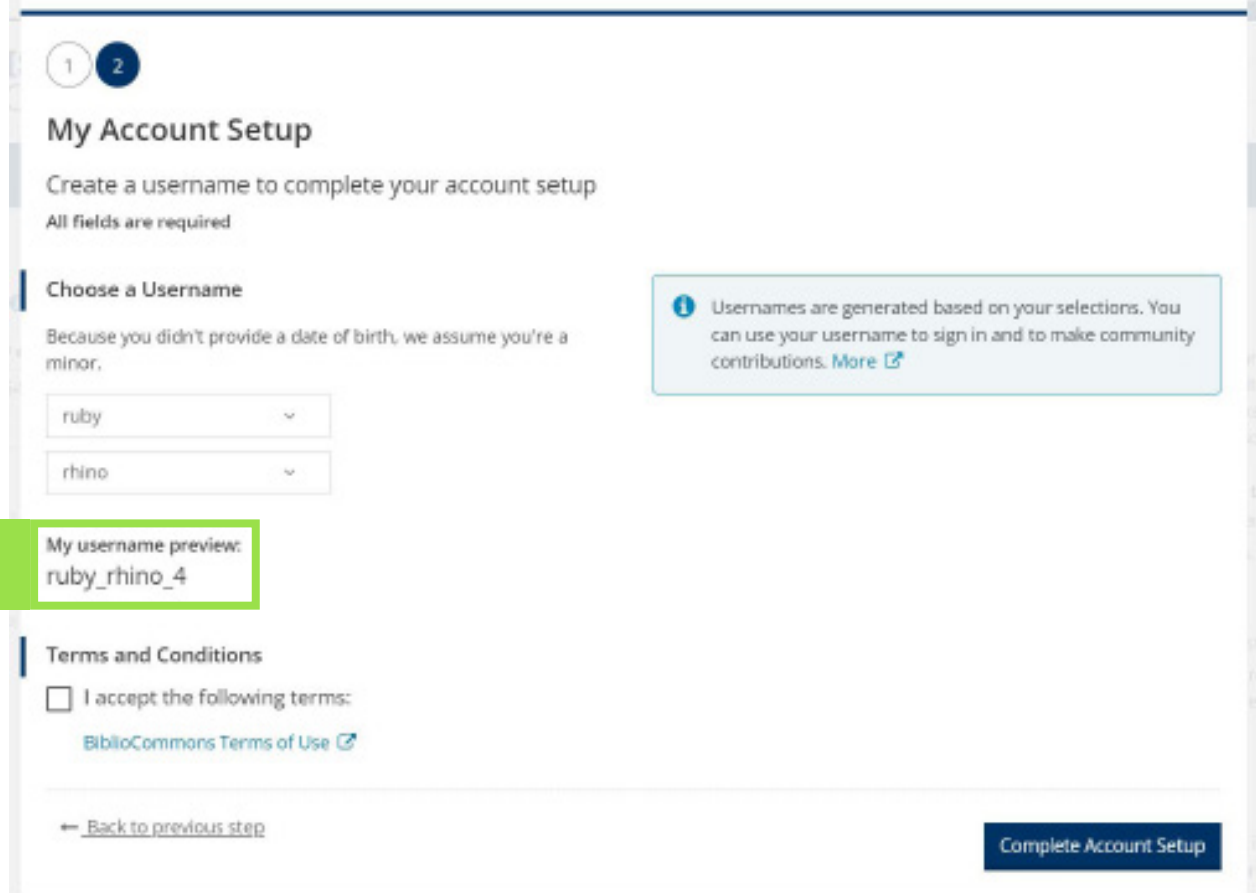

**3.** Oprima la caja para acceptar nuestros terminos y condiciones de uso.

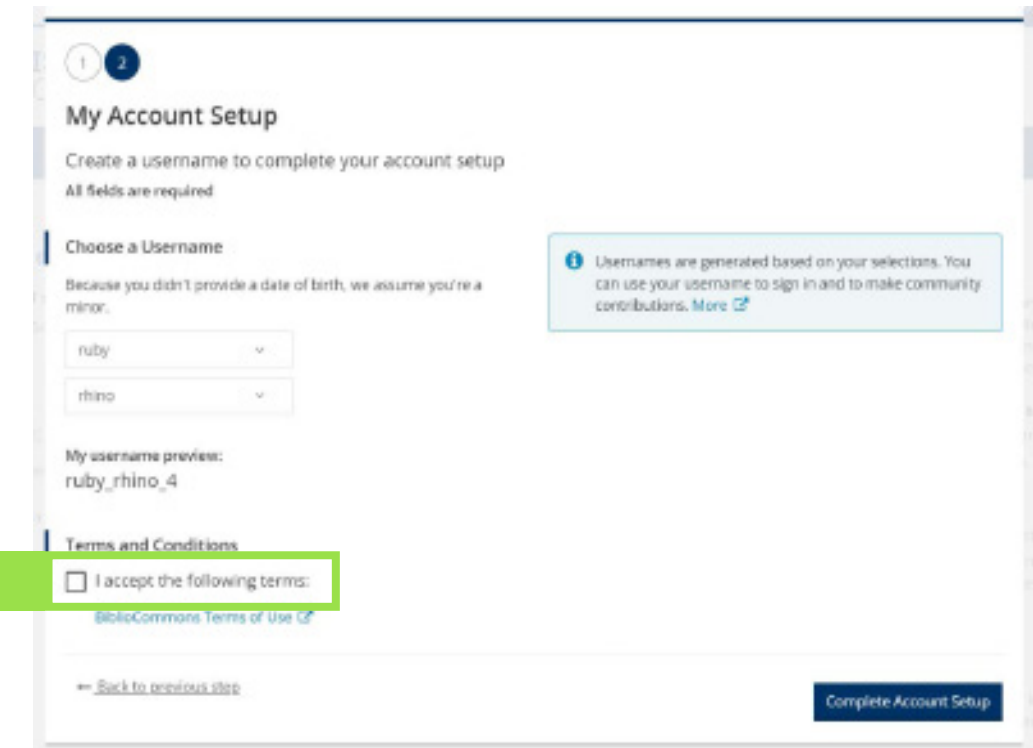

**4.** Oprima el boton azul oscuro que dice "**Completar la configuración de la cuenta**" para finalizar su seleccion de nombre de usuario.

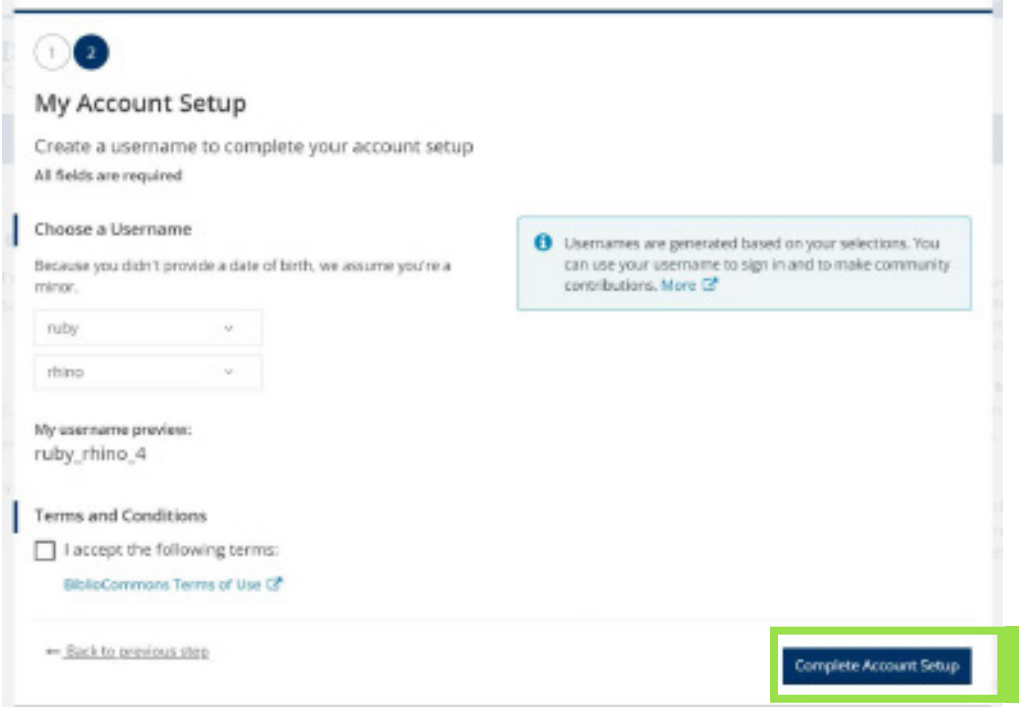

- **5.** Despues que termine el proceso de registrar su cuenta, usted recibira la pantalla de confirmacion que se muestra en la parte posterior.
	- **a.** Usted podra utilizar la opcion "**Volver a lo que estaba haciendo**" en la parte izquierda para regresar a la pagina principal. Oprimir el boton oscuro que dice "**Continuar a Mi cuenta**" lo llevera a la area para confirmar la configuracion de su cuenta.

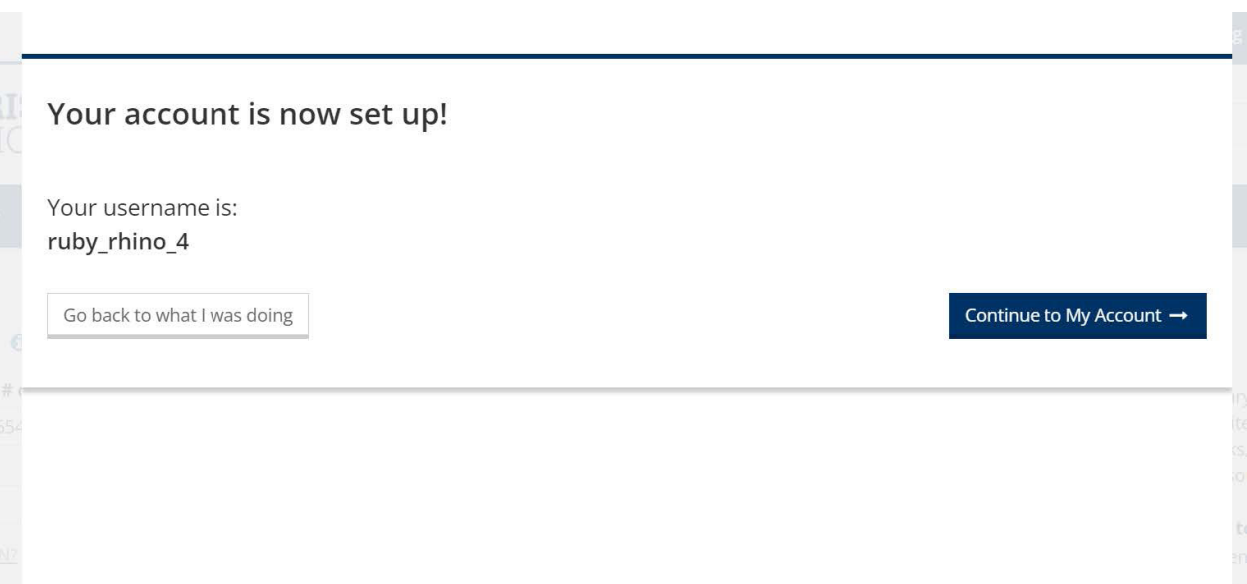

## **Cerrar su Sesión**

**1.** Para cerrar su sesión, oprima el boton en la esquina superior de la pagina (esta deberia mostrar su nombre de usuario).

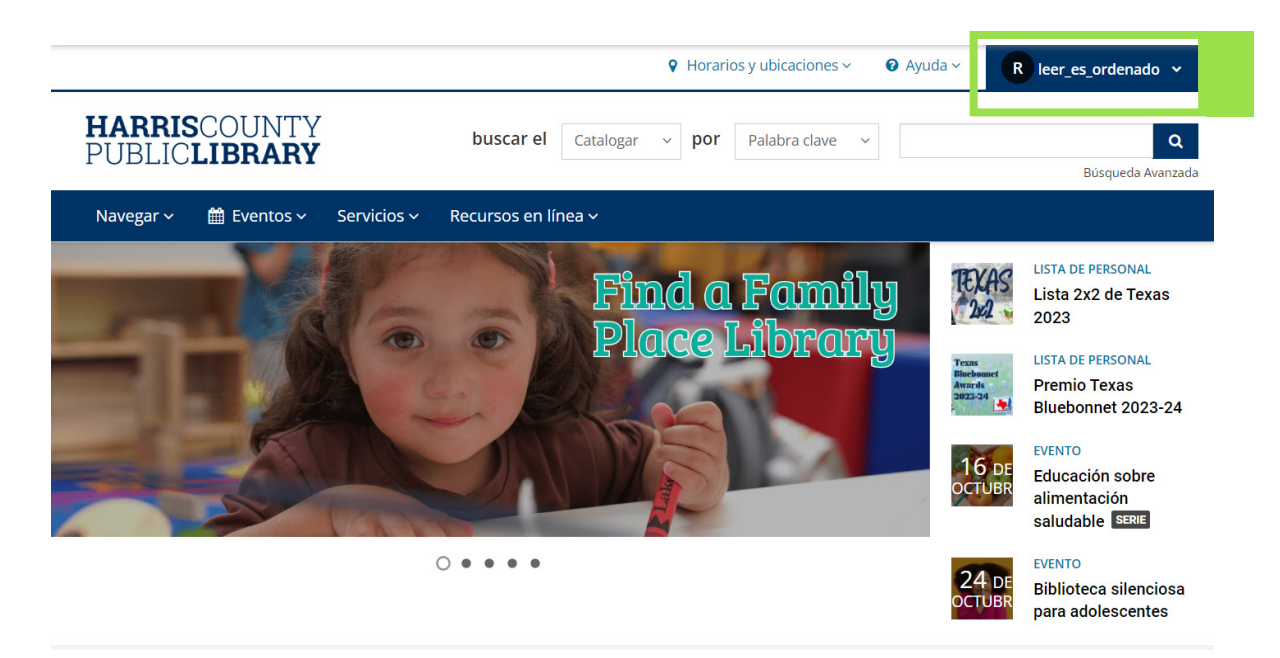

**2.** Oprima el boton gris que dice "**Cerrar sesión**" que se encuentra en el menu de abajo.

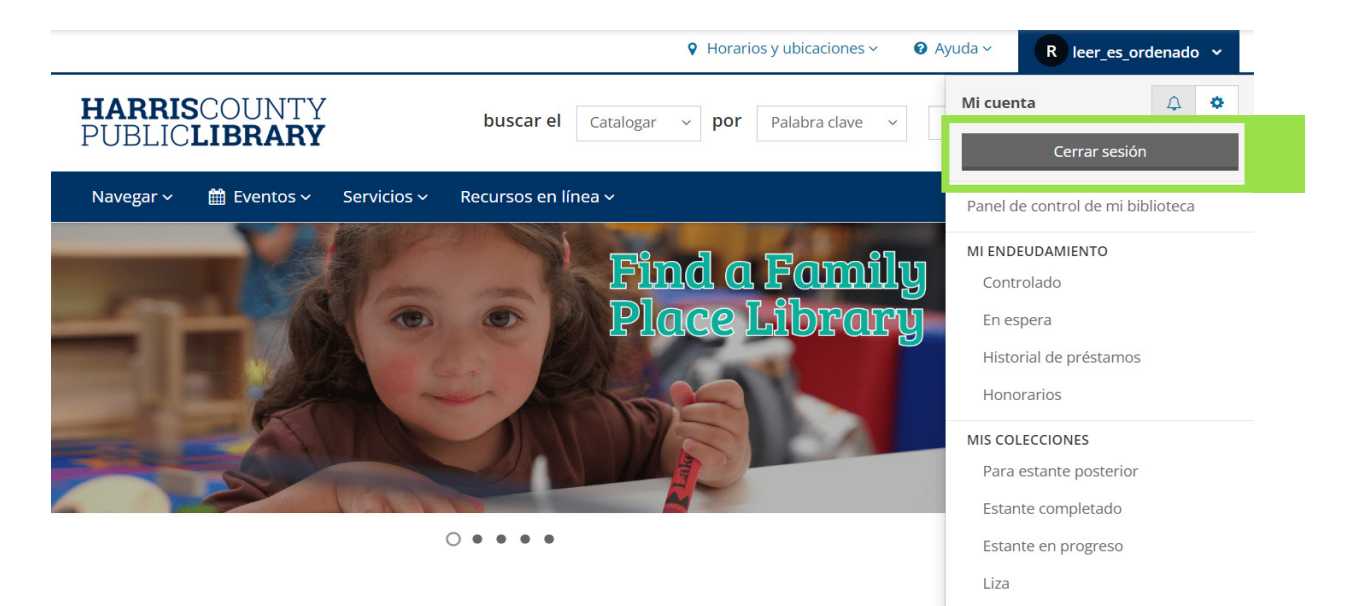